# Z515 Might Plus 2

**User Manual** 

# **Content**

| Key points:                 | 1 |
|-----------------------------|---|
| Packing List:               | 2 |
| Product Specification       | 2 |
| Charging your device :      | 4 |
| Battery Saving              | 4 |
| Connecting to a PC:         | 5 |
| Connecting a USB device:    | 5 |
| Inserting the MicroSD card: | 6 |
| Connecting to the Network:  | 6 |
| Power On                    |   |
| Sleep Mode                  | 7 |
| Power off and Reboot        |   |

| Operation of Touch Panel             |
|--------------------------------------|
| Home Screen                          |
| Change of Wallpaper                  |
| Add shortcut on Home screen          |
| Add Widget in Home Screen            |
| Relocate the shortcut on Home screen |
| Cancel shortcut on Home screen 11    |
| Notification screen                  |
| Applications                         |
| Browsing webpage                     |
| Email                                |
| Sending outgoing message             |
| Check email message                  |
| Audio player                         |
| Video player                         |
|                                      |
|                                      |
|                                      |

. . . .

| File Manager                               | 19 |
|--------------------------------------------|----|
| FM Radio                                   | 21 |
| Phone                                      | 22 |
| Messaging                                  | 23 |
| Contacts                                   | 23 |
| Commonly used settings SIM Card Management | 24 |
| More                                       | 25 |
| Sound&notification                         | 26 |
| Display                                    | 27 |
| Wallpaper                                  | 27 |
| Font size                                  | 27 |
| Screen time out                            | 27 |
| Storage                                    | 28 |
| Apps                                       | 28 |
| Location                                   | 28 |
|                                            |    |
|                                            |    |
|                                            |    |

| Backup and reset.          | 29 |
|----------------------------|----|
| Accounts                   |    |
| Date& time                 | 29 |
| Scheduled power on and off | 29 |
| Accessibility              | 30 |
| About phone                | 31 |
| Troubles Shooting          |    |
| 3                          |    |

# Key points :

This manual includes security measures and correct operating methods. For personal safety, please make sure to read this manual before using. Thank you!

- ◆ The machine adopts capacitive touch screen, you can just touch it by finger or click with capacitive pen for operation. (Never use the sharp objects to click the screen, or the touch screen may be damaged).
- ◆ Do not put the device at any high temperature, high humidity or dusty place.
- ◆ Do not drop or crash the device to prevent the violent impacting between the display and the capacitive touch screen. Or the customers have to take the consequence by themselves.
- ◆ Please choose the suitable volume and never make the too loud volume .If you feel uncomfortable please turn down the volume or stop to use the device soon.
- Please charge if you meet those situations as below:
   A. Low battery on the battery icon.
   B. The system
  - B、The system turns off automatically.
  - C. The keys do not work.
- D、 'I' is battery charging.

Note] :Don't use the different type charger or it may make the device burned. We assume no liability for the damage. Please contact with our agent if you need the original adaptor.
 ◆ In the charging process , the device may be warning up a little (not too hot), this is normal, and it

- In the charging process, the device may be warning up a little (not too not), this is normal, and it won't effect functions.
- ◆ Do not disconnect the device while formatting, downloading or uploading, or it may make the error.
- ◆ Do not dismantle this device by yourself, and do not polish it with alcohol, dilution, or benzene.
- ◆ Do not use this device where electronics is forbidden, such as on the airplane.
- ◆ Do not use this device while walking and driving, avoiding traffic accident.
- USB is for transferring data.
- For any support needed for this device please contact the company or the authorized distributor.
   Any unauthorized dismantling of the device will make the warranty null and void.

# Packing List:

Please check box for the following items

- 1. Device
- 2. User Manual
- 3. Earphone
- 4. Power Adaptor
- 5. USB Cable

# **Product Specification**

| CPU Cortex:              | MT6580A                     |  |
|--------------------------|-----------------------------|--|
| OS:                      | Android 5.1                 |  |
| Size:                    | 146.15*73.9*9.00mm          |  |
| RAM: 512MB RAM GB DDRIII |                             |  |
| ROM: 4GB ROM             |                             |  |
| External Maximum 32GB    |                             |  |
| 3G:                      | G: WCDMA:B2/B4/B5           |  |
| 2G:                      | GSM:850,1900                |  |
| Camera:                  | Front 2.0M px; Rear 8.0M px |  |
| FM:                      | 87.5MHZ-108.0MHZ            |  |
| Music format: MP3        |                             |  |
| Video format: MPEG4      |                             |  |
| Picture format:          | JPEG                        |  |
| Battery :                | 2000mAh                     |  |

# Device description

- $\,\mathrel{\triangleright}\,$  1 Touch screen : You can click and drag in the touch screen.
- > 2 Front Camera: You can take photos and videos etc..
- 3 Earphone jack: 3.5mm standard earphone jack.
- $\,\succcurlyeq\,$  4Micro USB, Micro-5 pin connector & Connect the power able to charge to the device.
- ▶ 5 Rear Camera: You can take photos and videos etc..
- > 6 Glittering: Will flash when taking pictures
- 7 Speaker
- 8 Micro SD/TF card : Micro SD/TF card slot.
- ▶ 9 () POWER: Keep pressing button over 2 seconds for power on/ off, press button once to turn on screen from sleep mode.
- > 10 Volume +: Turn up the volume
- Volume -: Turn down the volume
- > 11 SIM Card:Insert/Pull out SIM Card

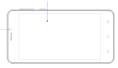

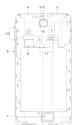

- **[TIPS ]**: 1. When the battery is low, it will power off automatically.
- Shutdown illegally, when you restart, device would scan and repair the disk. The screen will stay at the progress bar for a long time.

#### Setting up for the first time Charging your device :

For first-time use, you need to charge the device for ten hours.

After that you can recharge the device as needed.

Connect the DC-in jack to your device and plug the AC adapter into any AC outlet.

#### [TIPS]:

- This device adopts built-in polymer battery. Only the specified charger should be used.
- It is normal for the device's surface to become warm during charging or long periods of use. All devices are factory tested before release.
- 3. If you do not use this set for a long time, please charge/release it once One month to avoid deep discharge. The damage caused by battery over-consuming is not included in the warranty.

#### Battery Saving

To save battery running life, please see below key points. With below suggestions, battery can run longer time after fully charged each time

- 1. When device is not in use, press power button once to go to sleep mode.
- 2. Shut down the applications when not in use.
- 3. Turn off WLAN when not in use
- 4. Shut off application sync selection
- 5. Set a shorter time for display backlight
- 6. Reduce brightness of display

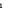

## Connecting to a PC:

You can connect with PC by USB cable attached with the device.

You can transfer your personal data to the PC.

Connect the PC and the device, it will change to the USB mode, in this state, realize the files transfer function between the PC and the device

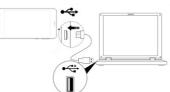

# Connecting a USB device:

USB devices are supported, such as a keyboard, mouse through the USB port.

View media files on USB storage with installed photo, music or video applications.

【Caution】: Before removing this USB storage, make sure your device is not accessing data from the USB storage

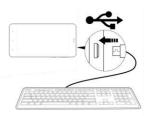

# Inserting the Micro SD card :

You may install a Micro SD card to expand your device's storage space.

- 1. This device supports Micro SD card up to 32GB capacity.
- 2. Insert the Micro SD card as shown.

[Note] : Ensure that the Micro SD card is inserted all the way into the card slot.

[Caution]: Before removing this card, make sure your device is not accessing data on the card.

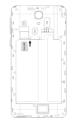

# Connecting to the Network:

WLAN wireless setup:

Enter the setting interface, and turn on the WLAN item. The device will automatically search any accessible nearby wireless networks.

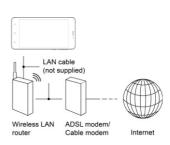

#### Power On

Keep pressing power button over 2 seconds, device will start up opening screen; Android system is activating and enter the main screen.

#### Sleep Mode

After devise is on, press power button once and it goes to sleep mode. The screen is now on standby and under low battery consumption. To wake up device, press one more time power button.

# Power off and Reboot

When you are not using the device, keep pressing power button over 2 seconds, the screen will display two options: "Power off" and "Reboot" .Select Power off ,the phone will shun down while selecting Reboot, it will restart.

Click -- Use finger or capacity panel pen to touch once, so as to select or activate function, or select menu or turn on applications.

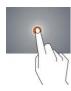

7

Tap and hold -- Tap over 2 seconds, it will turn on option list

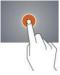

Slide -- Slide up, down, left or right for fast scrolling browsing page and display screen

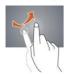

Drag - drag an icon and relocate the position

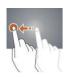

# **Double Click** – Double click to enlarge or shrink the display size of picture

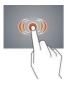

**Shut** --Use two fingers at same time on touch panel, to enlarge or to shrink the display scale.

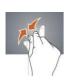

#### Home Screen

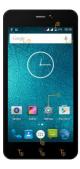

- 1 Google search 2 Google voice search 3 Back key
- 4 Home key 5 Menu key
- 7 Settinges App
- - 6 Status bar
  - 8 Enter apps interface

# Home screen with a set of 3 screens, slide left/ right to view individual screen

# Change of Wallpaper

- 1. Click Menu key on home screen, it will pop-up wallpaper selection
- 2. Select preloaded wallpapers or picture as wallpaper
- 3. Click "Set wallpaper" to confirm

# Add shortcut on Home screen

- 1. Enter in application menu, tap and hold the icon of the application
- 2. Drag the icon to home screen where you want to placed and release

# Add Widget in Home Screen

- Click Menu key on Home screen
- 2. Select "WIDGETS" to enter widget screen
- 3. Tag designated widget and locate it in home screen

Remark: Some widgets is linked to internet service, be careful it will occur data cost some widgets might only be used in certain countries or under assigned service providers

#### Relocate the shortcut on Home screen

- 1. Tag the application icon and move
- 2. Move icon to the designated position

#### Cancel shortcut on Home screen

- Long press one icon of application on home screen until you see "X Remove" icon display on top of home screen
- 2. Drag icon into the "X Remove"icon

3. When icon changes to red, let go

# Notification screen

On top of the main screen, check device status and set up below options :

| Icon    | Icon           | Description                                              |
|---------|----------------|----------------------------------------------------------|
| ~       | WLAN signal    | WLAN connection, icon is full under strong signal        |
| 5       | Battery        | Show the status of battery or if device is being charged |
| ψ       | USB Connection | To show if USB port is connected                         |
| <u></u> | Soft keyboard  | Turn on soft keyboard, for word typing Screen            |
| -       | shot           | After taking screen shot, show picture saved             |

# **Applications**

#### Internet Browsing

Browse internet and bookmark the website

Remark : Web browser and bookmark might be different in different countries or different service providers

# Browsing webpage

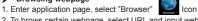

- 2. To brows certain webpage, select URL and input website address, and select "confirm"
- 3. See below browsing options:
- 3.1 Input address: On top of interface, you can tap to input address
- 3.2 Go to Previous page: Tap this icon:
- 3.3 Go to Next page: Tap this icon: 3.4 Open new tabs: Tap this icon:
- 3.5 View Bookmarks/History/Saved pages: Tap this icon:

Browser settings

When browsing webpage, click Menu key to enter browser settings

- Enter application page, click "Browser"
- 1. Select bookmark current visited history
- 2. Select webpage

# Email

Send and Receive email

- Setting of email account
- 1. Enter application page and click "Email"
- 2. Enter email address and password
- 3. Select next step ( for personal email account) or manual setting (for commercial email account)
- 4. Follow and input the requested setting

After email account setting, message will be received in device. For more than one email account, switch email account for operation, to receive and send out message.

# Sending outgoing message

- 1.Enter application page and select "Email" → <
- 2.Type in Recipients ; Manual input email address , use ";" or "," to separate more than one recipients
- 3.Type in Subject 4.Type in message in content
- 5.Select for attachments
- 5.Select 101 attacriments

6.Select and send out message

Remark : If user is offline , message cannot be sent out

# Check email message

In email account, user can check downloaded message, go online to check new messages.

# Audio player

Click "Music" in application page.

Music will be categorized by artists, album, and play list. It will display all music inside "Songs". Click the song and it will play automatically.

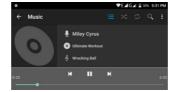

#### Video player

Click "Videos" in application page.

Video player will search for all supported video files in the device, click the designated video file to play.

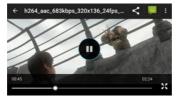

#### Camera

The built-in front camera can take picture and video file.

- Take picture
- 1. Click "Camera" in application page, device is default at picture taking
- 2. To take picture, click
- 2. To take picture, click ""3. When take the photos, it can be zoom
- Option by two finger

  Freely Video shooting

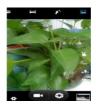

- Select recording in video file , click"
- 2. It will start recording automatically
- 3. Click "again to stop

# File Manager

File manager will copy, cut, delete, rename the documents or the folder in the TF card, it also will share the files, install apk etc.In the main menu or desktop, click the document manager icon

to enter into documents manager.

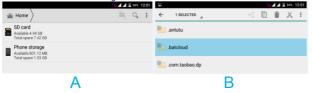

- A. Copy, cut, delete, and rename the files and folder: choose the file or folder, long press the file or folder to enter into the interface as Picture 9.4; you can operate the file or folder.
- B. Paste the file or folder you copy or cut: in the catalogue you want to paste, choose

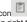

in right top, as Picture

C. Share file: choose any file, long click this file, choose icon in right top, it will show

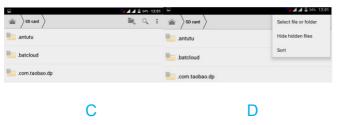

#### FM Radio

Click in the main interface or desktop to enter into FM radio interface:

- 1. Tap this icon to start or stop FM:
- 2. <u>Tap</u> this icon to search channels:
- 3. Tap this icon to start FM recording:

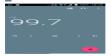

.Click search to scan FM frequency

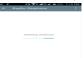

[Note]: Use FM radio, you need to insert earphone, if no antenna, you can't search radio frequency

#### Phone

Click Phone application procedure

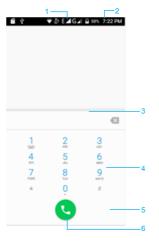

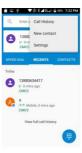

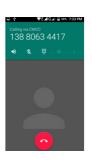

- 1.Signal icon
- 2.Status bar 3.The whole screen
- 4. Numbers to input
- 5.Dial keypad
- 6.Dial icon

# Messaging

application procedure. 1.Enter into main menu, choose

2.Click "Edit new message": tap this icon

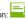

3. Input the number or tap this icon to add contacts

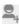

4. Type text message and tap this icon to add

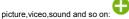

5. Tap the send icon to send out the message

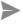

#### Contacts

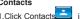

in the main interface, enter into

the contact list.

2. Search contact: click Q button, enter into search function

contact interface.

#### Commonly used settings SIM Card Management

Click setting application in main menu; choose SIM cards

WLAN: Click ON or OFF to open or close WLAN. When open WLAN, the system will scan the WLAN signal around automatically. Meanwhile, users could add network manually as well.

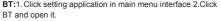

- Click search device in right above, then MID will automatically search the BT device nearby
- 3. Click search to get BT device, it will popup match request window, click match.
- After matching successfully, find the device name you want to operate, icon, and enter into interface

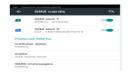

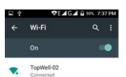

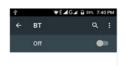

# Data Usage: 1.View SIM Card data usage

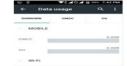

# 2. View data usage

#### More...

# 1.Airplane mode

Airplane mode can quickly turn off WLAN and GSM card function, when you open airplane mode, WLAN and GSM can't read any signal, machine will resume to previous state when you close airplane mode.

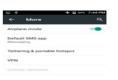

#### VPN

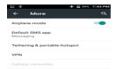

#### Tethering and portable hotspot

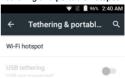

#### Sound&notification

Open setting, click Sound&notification then you have different choices. Click General to enter.

1. **Vibrate:** click vibrate, the device will remind you have incoming calls by vibrating.

2.Ring Volume: Drag the icon to the left or right to adjust the volume

# 3. Phone ringtone

Click Phone ringtone to choose incoming voice/video call ringtone

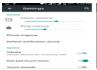

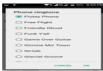

# Display

#### Wallpaper

- Click setting application.
- 2. Click display, click wallpaper

 You can choose different wallpaper as your preference there are some options: Wallpaper---Gallery/ Live Wallpaper/ Wallpapers

#### Font size

- Click setting application
- 2. Click display, click Font size, there are four different options : Small/Normal/Large/Extra large

#### Screen Time Out

- 1. Click setting application.
- 2. Click display,
- 3. Click "Screen Time Out".
- 4. Popup screen standby time settings, choose the standby time you want to set

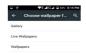

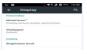

#### Storage

Open setting application, choose storage, and choose default storage. View SD card and Phone space.

**Battery**: Click setting function, choose battery, you can view battery usage situation.

#### Apps

- Choose Setting procedure in the application procedure list.
- 2. Choose application, after entering, you can manage and delete installed applications

# Language& input

Click settings, choose language&input, choose language to switch language type.

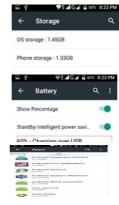

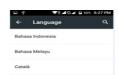

# **Backup and Reset**

Click backup my data, when WLAN is connected and login Google account, system will copy your data into Google server. If you wish to reset factory setting, please click restore factory reset.

- Accounts
- Click Setting application.
- Click Accounts
   Choose email type you want to login.
- 4. If login successfully, sync function will auto open.

#### Date& time

when the internet is connected, turn on- Automatic Date & Time the device can obtain the real date and time from the internet

# Manches de Consession de Consession de Conse

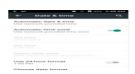

#### Scheduled power on and off

- 1. Enter into setting application.
- 2. Click scheduled power on and off selection.
- 3. Operation as right Picture

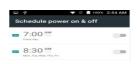

# Accessibility

- 1. Large text
- Click it to make system font become large.
- 2. Press power key to end call Click call, press power key to end call, but won't sleep.
- 3. Touch and hold delay

#### And so on

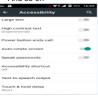

# About phone

- Click about phone to view status information, model, Android version, and version information.
- 2. Click status to view battery state, battery level, SIM status, IMEI information, IP address and so on

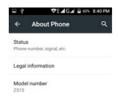

31

# Troubles Shooting

#### 1. The first startup of phone is slow

After the MID system upgraded, the first startup need to install the pre-installed application software, the lead time is around 2-3 minutes, the startup afterwards will be much quicker.

#### 2. Phone can't connect WLAN

- Make sure the wireless router of internet service can work in normal.
- Ensure the MID and wireless router in certain distance, and no wall or other barrier between them.
- Ensure the user name and password both correct.

#### 3.ID feels hot

> When many application procedures are used in meanwhile, or the brightness of screen open to the lightest or under charging. MID may feel fever. It is normal.

# 4. Email can't be set or Registration of application procedure.

- Ensure your internet is well connected.
   Make sure your email setting way is correct.
- > Keep your system time and local time consistent.
- Keep your system time and local time consistent
   The system is abnormal and can't work.
- When you install some third party application procedure, it may cause abnormal work, you can press Reset key (next to power port) to reset the system.
- 6. The webpage can't be opened
  - 1. Please keep the distance between from route to MID in effective range.
  - 2. Please restart WLAN and try again.

#### 7. Phone works terribly slow sometimes

It is normal phenomenon. Please turn off some application you don't need in advanced task management, or uninstall some third party application to release more system resources.

# Warning:

Any Changes or modifications not expressly approved by the party responsible for compliance could void the user's authority to operate the equipment.

This device complies with part 15 of the FCC Rules. Operation is subject to the following two conditions: (1) This device may not cause harmful interference, and (2) this device must accept any interference received, including interference that may cause undesired operation. Note: This equipment has been tested and found to comply with the limits for a Class B digital device, pursuant to part 15 of the FCC Rules. These limits are designed to provide reasonable protection against harmful interference in a residential installation. This equipment generates uses and can radiate radio frequency energy and, if not installed and used in accordance with the instructions, may cause harmful interference to radio communications. However, there is no guarantee that interference will not occur in a particular installation. If this equipment does cause harmful interference to radio or television reception, which can be determined by turning the equipment off and on, the user is encouraged to try to correct the interference by one or more of the following measures:

- -Reorient or relocate the receiving antenna.
- —Increase the separation between the equipment and receiver.
- Connect the equipment into an outlet on a circuit different from that to which the receiver is connected.
   Consult the dealer or an experienced radio/TV technician for help.

SAR tests are conducted using standard operating positions accepted by the FCC with the phone transmitting at its highest certified power level in all tested frequency bands, although the SAR is determined at the highest certified power level, the actual SAR level of the phone while operating can be well below the maximum value, in general, the closer you are to a wireless base station antenna, the

lower the power output.

Before a new mobile phone is a available for sale to the public, it must be tested and certified to the FCC that it does not exceed the exposure limit established by the FCC, Tests for each phone are performed in positions and locations (e.g. at the ear and worn on the body)as required by the FCC. For body worn operation, this mobile phone has been tested and meets the FCC RF exposure guidelines when used with an accessory designated for this product or when used with an accessory that contains no metal and that positions the handset a minimum of 10 mm from the body.

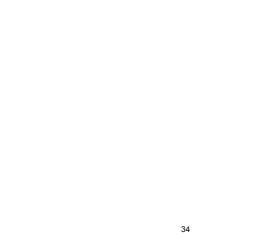

Non-compliance with the above restrictions may result in violation of RF exposure guidelines.